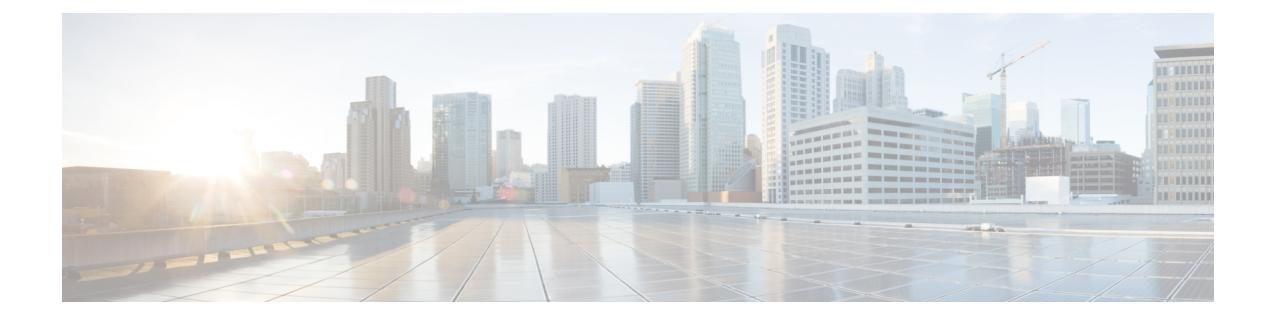

## レポートの管理

- [サポートされているレポート](#page-0-0), 1 ページ
- [レポートの説明の表示](#page-5-0), 6 ページ
- [新規レポートの作成](#page-5-1), 6 ページ
- [保存済みレポートの表示](#page-6-0), 7 ページ
- [新しいレポートのダウンロード](#page-7-0), 8 ページ
- [保存済みレポートのダウンロード](#page-8-0), 9 ページ
- [レポートのアップロード](#page-9-0), 10 ページ

# <span id="page-0-0"></span>サポートされているレポート

このセクションでは、Cisco Unified Communications Manager および Cisco Unified Communications ManagerIMandPresenceサービスでサポートされているレポートの詳細について説明します。Cisco Unified Reporting では、レポート名と日付と時刻のスタンプによってレポートを識別できます。 Cisco Unified Reporting では、ユーザが表示できるように最近のレポートのローカル コピーが保管 されます。

### **Cisco Unified Communications Manager** のレポート

次の表に、Unified Communications Manager をインストールした後に Cisco Unified Reporting に表示 されるシステム レポートの種類を示します。

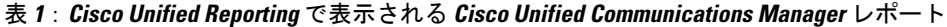

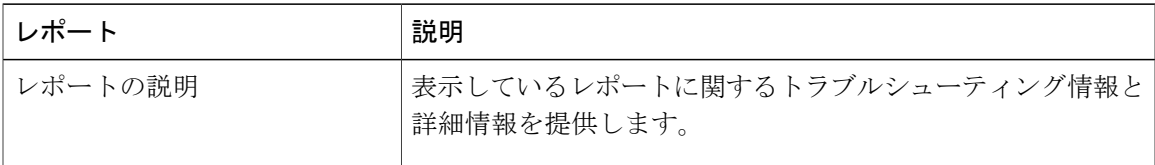

 $\mathbf I$ 

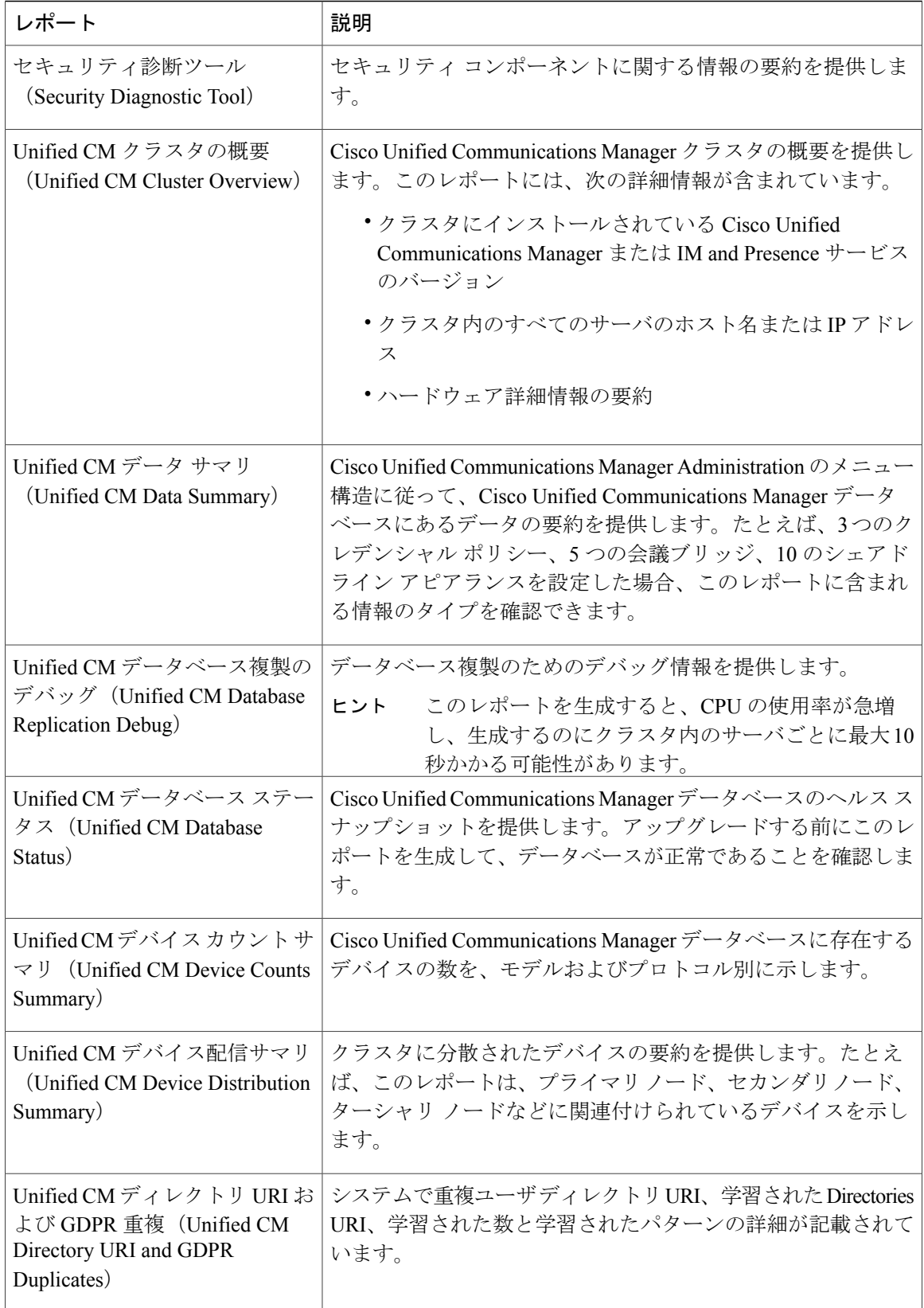

 $\overline{\phantom{a}}$ 

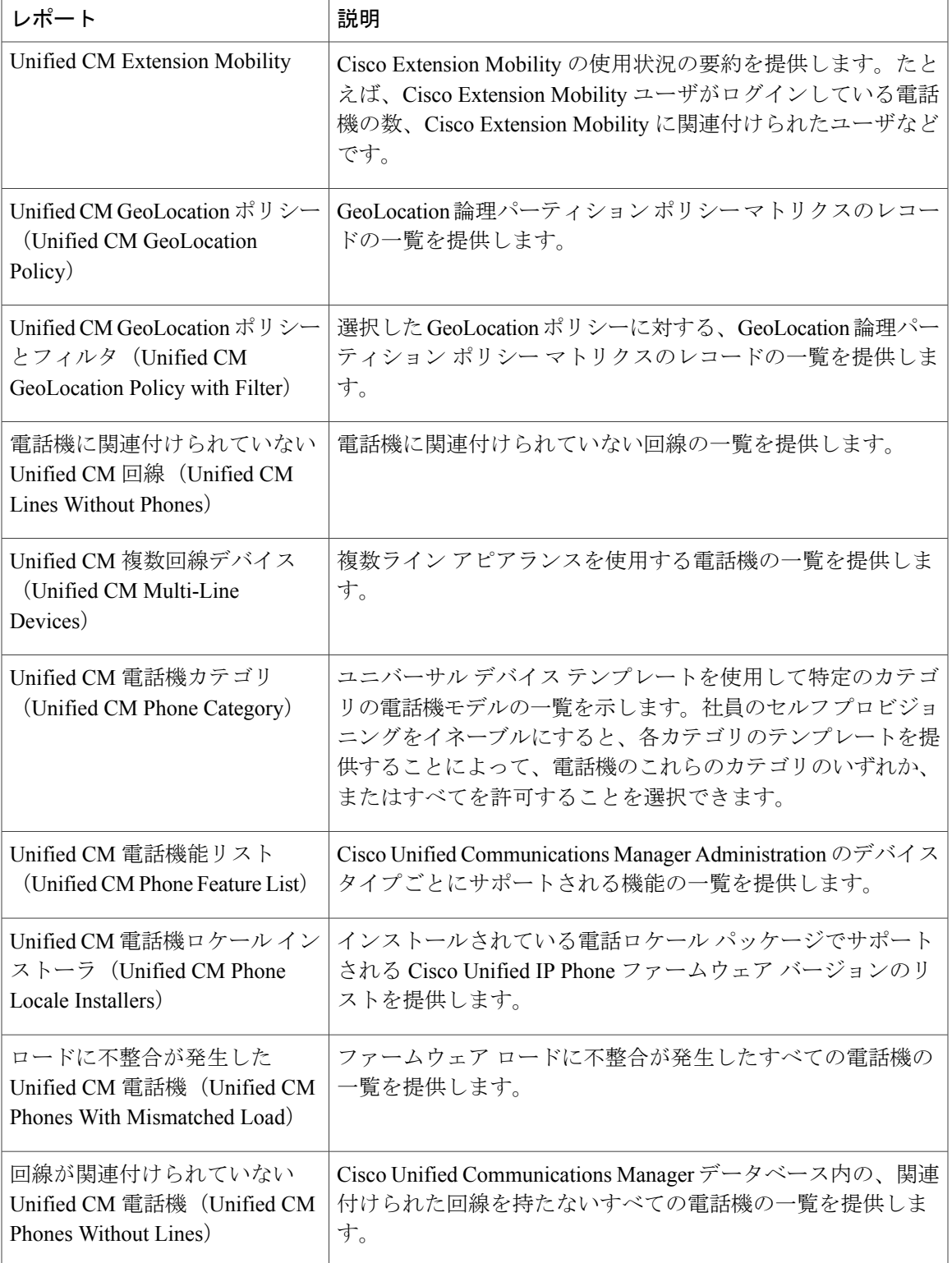

Ī

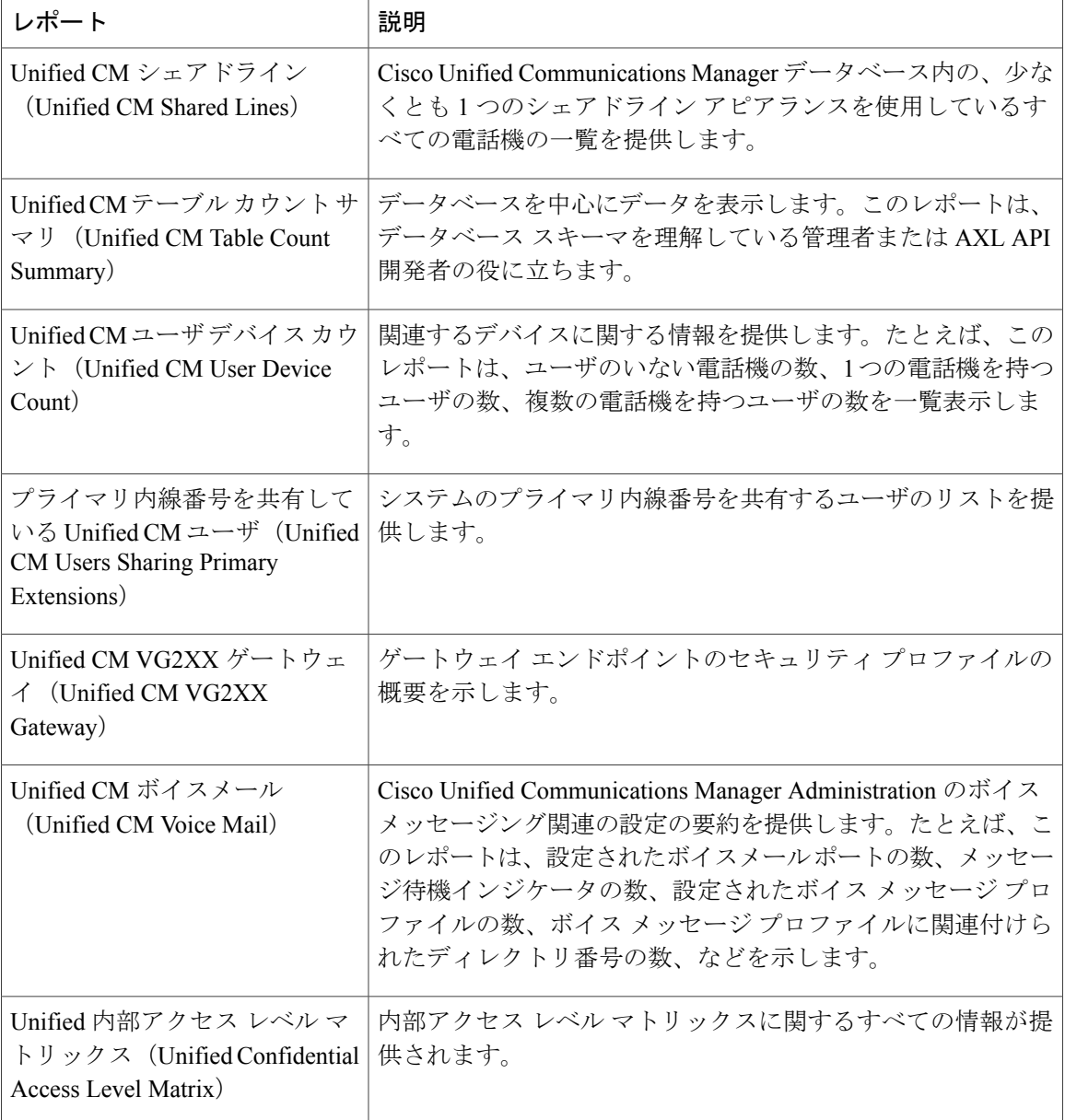

### **IM and Presence** サービス レポート

次の表に、Unified Communications Manager で IM and Presence サービス をインストールした後に Cisco Unified Reporting に表示されるシステム レポートの種類を示します。

 $\mathbf I$ 

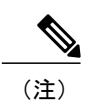

リリース 10.0(1) 以降では、Cisco Unified Communications Manager ノードから IM and Presence クラスタ情報を入手できます。Unified Communications Manager から、[Cisco Unified Reporting] > [システムレポート(System Reports)] > [Unified CMクラスタの概要(Unified CM Cluster Overview) 1を選択します。

次の表にあるレポートの種類を表示および生成できます。

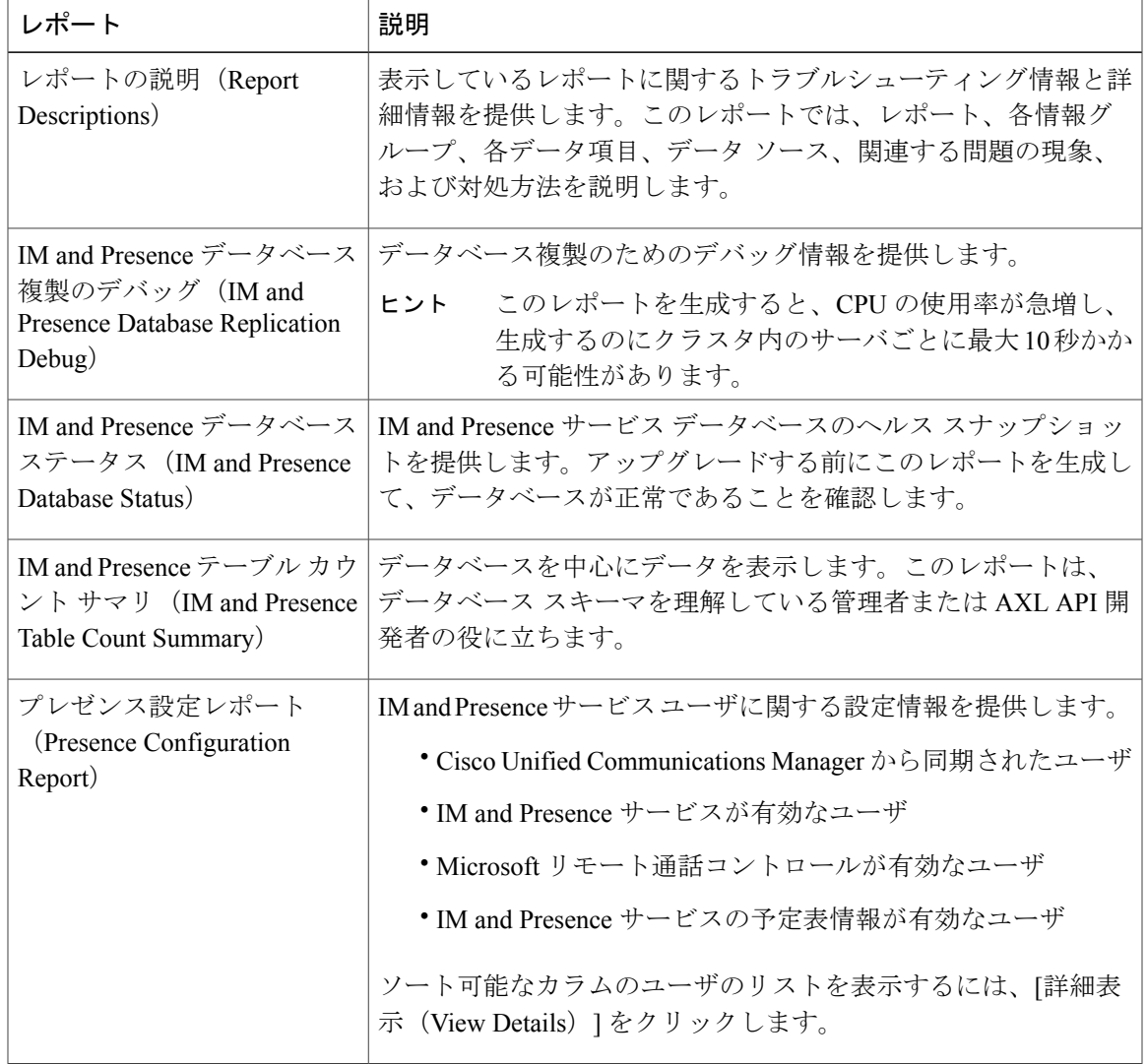

#### 表 **2**:**Cisco Unified Reporting** に表示される **IM and Presence** サービス レポート

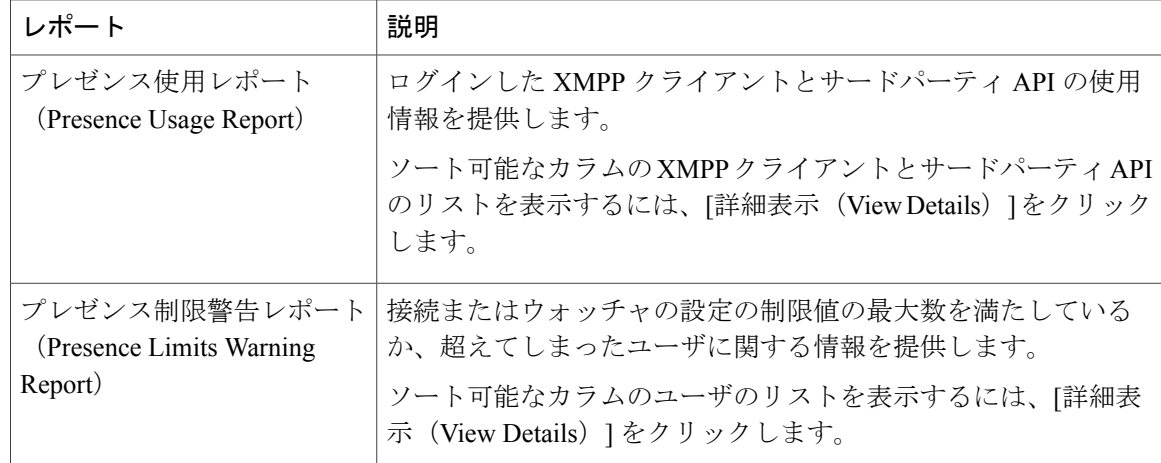

# <span id="page-5-0"></span>レポートの説明の表示

Cisco Unified Reporting では、レポートのヘルプが用意されています。[レポートの説明(Report Descriptions) | リンクでは、レポート、各情報グループ、各データ項目、データ ソース、関連す る問題の現象、および対処方法を説明します。

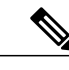

(注) その他のレポートの問題については、TAC にお問い合わせください。

#### 手順

- ステップ1 [システム レポート (System Reports) 1を選択します。
- ステップ **2** レポートのリストで [レポートの説明(Report Descriptions)] リンクを選択します。 IM and Presence サービス レポートを選択したときに再ログインを要求された場合は、 Cisco Unified Communications Manager の管理者ログイン クレデンシャルを再入力しま す。 (注)
- <span id="page-5-1"></span>ステップ **3** [レポートの生成(Generate Report)] アイコンを選択します。 レポートが生成され、表示されます。

### 新規レポートの作成

新しいレポートを生成して、表示できます。

#### はじめる前に

1 台以上のサーバで Cisco Tomcat サービスが実行されていて、レポートの表示に関してサポート されている Web ブラウザを使用していることを確認します。

レポートを生成するのに非常に時間がかかる場合、またはCPU時間が非常に多くなる場合は、ア プリケーションによって通知されます。レポートの生成中は経過表示バーが表示されます。新し いレポートが表示され、日付と時刻が更新されます。

#### 手順

ステップ **1** メニュー バーから [システム レポート(System Reports)] を選択します。

ステップ **2** レポートを選択します。

- IM and Presence サービス レポートを選択したときに再ログインを要求された場合は、 Cisco Unified Communications Manager Administration のログイン クレデンシャルを再入 力します。 (注)
- ステップ3 [レポート (Reports) ]ウィンドウで[レポートの生成 (Generate Report) ] (棒グラフ) アイコンを 選択します。
- ステップ **4** [詳細の表示(View Details)] リンクを選択して、自動的に表示されないセクションの詳細情報を 表示します。

#### 次の作業

レポートで、項目に対するデータ チェックが失敗したことが示された場合は、[レポートの説明 (Report Descriptions)]レポートを選択して、トラブルシューティング情報と対処方法を確認しま す。レポートの説明レポートはデータベースから動的に生成されるので、新たに、新規のレポー トの説明レポートを生成することもできます。

### <span id="page-6-0"></span>保存済みレポートの表示

既存のレポートのコピーを表示できます。

(注)

Cisco Unified Reporting アプリケーションでは、フレッシュ インストールまたはアップグレー ド時に最近のレポートのローカル コピーが保存されません。

#### はじめる前に

1 台以上のサーバで Cisco Tomcat サービスが実行されていて、レポートの表示に関してサポート されている Web ブラウザを使用していることを確認します。

#### 手順

- ステップ **1** メニュー バーから [システム レポート(System Reports)] を選択します。
- ステップ **2** レポート リストから表示するレポートを選択します。
- ステップ **3** レポート名のリンクを選択します(日付と時刻が記録されています)。
- ステップ **4** [詳細の表示(View Details)] リンクを選択して、自動的に表示されないセクションの詳細情報を 表示します。

#### 次の作業

新しいレポートまたは保存済みレポートをダウンロードします。

レポートで、項目に対するデータ チェックが失敗したことが示された場合は、[レポートの説明 (Report Descriptions)]レポートを選択して、対処方法に関するトラブルシューティング情報を確 認します。

### <span id="page-7-0"></span>新しいレポートのダウンロード

新しいレポートをダウンロードする場合、レポートはローカルハードドライブに保存されます。 レポートをダウンロードすると、raw XML データ ファイルがハード ドライブにダウンロードさ れます。

#### 手順

- ステップ **1** 新しいレポートを生成します。
- ステップ **2** 新しいレポートが表示されたら、[レポート(Reports)] ウィンドウで [レポートのダウンロード (Download Report)](緑色の矢印)アイコンを選択します。
	- ドキュメントをダウンロードする前に、[詳細の表示(ViewDetails)]リンクをクリック してレポートの詳細情報を表示する必要はありません。データは、ダウンロードした ファイルで検出されます。 (注)
- ステップ **3** [保存(Save)] を選択して、指定したディスク上の場所にファイルを保存します。 ファイル名またはハード ディスク上のファイルの保存場所を変更するには、新しい場所を入力す るか、ファイルの名前を変更します(任意)。ダウンロード中は経過表示バーが表示されます。 ハード ディスクにファイルがダウンロードされます。
- ステップ **4** ダウンロードが完了したら、[開く(Open)] を選択して XML レポートを開きます。
	- XML ファイルの内容を変更しない場合、レポートは画面で正しく表示されない場合が あります。 (注)

#### 次の作業

ダウンロードされたレポート ファイルをブラウザで表示するには、ファイルをサーバにアップ ロードします。

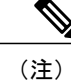

テクニカルサポートを受けるときに、ダウンロードしたファイルを電子メールに添付するか、 ファイルを別のサーバにアップロードできます。

### <span id="page-8-0"></span>保存済みレポートのダウンロード

保存済みレポートをダウンロードする場合、ダウンロードされたレポートはローカルハードドラ イブに保存されます。レポートをダウンロードすると、raw XML データ ファイルがハード ディ スクにダウンロードされます。

#### 手順

- ステップ **1** 既存のレポートの詳細情報を開いて、表示します。
- ステップ2 [レポート (Reports) 1ウィンドウで[レポートのダウンロード (Download Report) 1 (緑色の矢印) アイコンを選択します。
- ステップ **3** [保存(Save)] を選択して、指定したディスク上の場所にファイルを保存します。 ファイル名またはハード ディスク上のファイルの保存場所を変更するには、新しい場所を入力す るか、ファイルの名前を変更します(任意)。ダウンロード中は経過表示バーが表示されます。 ハード ディスクにファイルがダウンロードされます。
- ステップ **4** ダウンロードが完了したら、[開く(Open)] を選択して XML レポートを開きます。 XML ファイルの内容を変更しない場合、レポートは正しく表示されない場合がありま す。 (注)

#### 次の作業

ダウンロードされたレポート ファイルをブラウザで表示するには、ファイルをサーバにアップ ロードします。

(注)

テクニカルサポートを受けるときに、ダウンロードしたファイルを電子メールに添付するか、 ファイルを別のサーバにアップロードできます。

### <span id="page-9-0"></span>レポートのアップロード

ダウンロードされたレポートをブラウザ ウィンドウで表示するには、レポートをサーバにアップ ロードする必要があります。

#### はじめる前に

ハード ドライブにレポートをダウンロードします。

#### 手順

- ステップ **1** メニュー バーから [システム レポート(System Reports)] を選択します。
- ステップ **2** レポートにアクセスすると、[レポート(Reports)]ウィンドウに[レポートのアップロード(Upload Report) 1アイコン (青色の矢印) が表示されます。
- ステップ **3** [レポートのアップロード(Upload Report)] アイコンを選択します。
- ステップ **4** .xml ファイルの場所を指定するには、[参照(Browse)] を選択して、ハード ドライブ上のファイ ルの場所に移動します。
- ステップ5 [アップロード (Upload) ] を選択します。
- ステップ **6** [続行(Continue)]を選択して、アップロードしたファイルをブラウザウィンドウに表示します。

#### 次の作業

アップグレードするときにアップロードしたレポートと新しく生成したレポートを並べて比較で きます。